# **Vzdálený přístup – ověření pomocí SMS**

Vzdálené připojení umožňuje uživatelům (interním i externím), připojení k aplikacím a datům v SKČ. Souběžné připojení na jedno KPJM z více zařízení není umožněno.

Přihlášení do VPN skupiny ČEZ ověřeněním pomocí SMS je určen **pouze** pro uživatele, kteří nemají tzv. "chytré" mobilní zařízení – zařízení, které nemá možnost instalovat aplikace z Google Play nebo z App Store.

Preferovaný způsob přihlášení do VPN skupiny ČEZ je pomocí aplikace **[ProID](https://www.cez.cz/webpublic/file/edee/ospol/cez-ict/jak-na-to/vzdaleny-pristup-ext_cz.pdf)**, nainstalované na mobilním zařízení s operačním systémem Android nebo Apple.

**Uživatelé, kteří nemají mobilní telefon s možností instalovat aplikace**, musí zadat požadavek do [ServiceDesku](https://winpcaup.cezdata.corp:8888/) na vzdálený přístup a do poznámky uvést, že požadují **ověřování pomocí SMS z důvodu nepodporovaného mobilního zařízení** (nelze instalovat bezpečnostní aplikaci ProID).

#### **Pro správnou funkci VPN připojení jsou nutné tyto předpoklady:**

- účet v doméně CEZDATA.Corp (KPJM)
- **aktivovaný Vzdálený přístup,** v opačném případě je nutno zadat požadavek do [ServiceDesku](https://winpcaup.cezdata.corp:8888/)
- stabilní internetové připojení
- na stanici nainstalovaný Citrix Workspace
- na stanici nainstalovaný VPN klient *Cisco Secure Client* Instalační soubory klienta Cisco Secure Client a Citrix Workspace lze stáhnout ze stránky **<https://www.cez.cz/vzdalenypristup>**

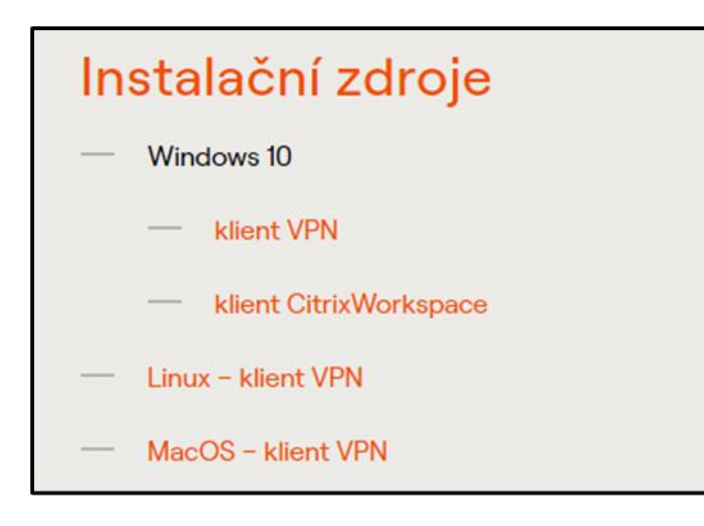

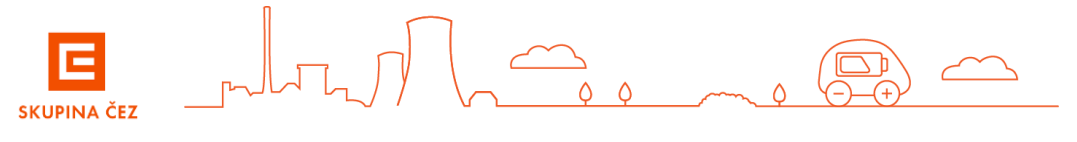

# Instalace klienta Cisco Secure a Citrix WorkSpace – Windows (vyžaduje oprávnění správce stanice)

Ze stránky **<https://www.cez.cz/vzdalenypristup>** stáhněte do NB/PC instalační soubory klienta VPN Cisco Secure Client a citrix Workspace

#### **a. Instalace klienta VPN Cisco Secure Client**

- V části "Instalační zdroje " vyberte instalační soubor *klient VPN* a spusťte instalaci

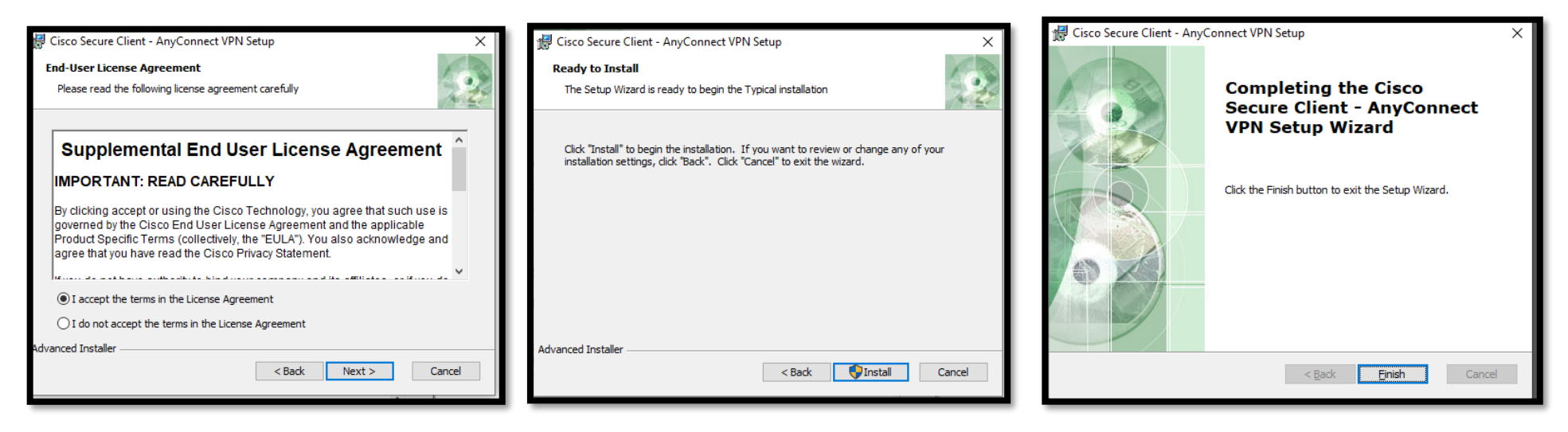

instalace klienta Cisco Secure je **úspěšně dokončena** 

#### **b. Instalace klienta Citrix WorkSpace**

- V části "Instalační zdroje" si stáhněte instalační soubor "*klient Citrix WorkSpace"* a spusťte instalaci
- Stáhněte následující certifikát "CEZ Root CA2.crt" z url https://crl.cez.cz/ nebo http://crl.cez.cz/
- Zvolit otevřít a proveďte instalaci certifikátu. Je důležité zvolit správné úložiště certifikátů "**Důvěryhodné kořenové certifikační autority"**

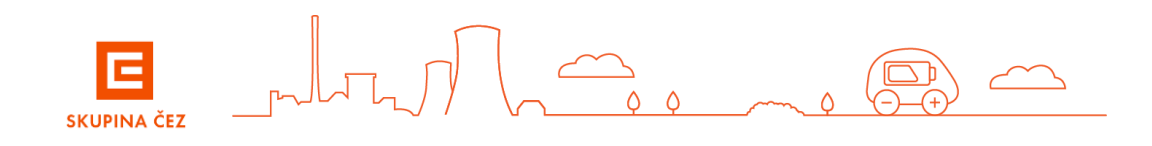

# Instalace klienta Cisco Secure a Citrix WorkSpace - MacOS (vyžaduje oprávnění správce stanice)

Ze stránky<https://www.cez.cz/vzdalenypristup> stáhněte do NB/PC instalační soubory klienta VPN Cisco Secure Client a spusťte instalaci.

#### **a. Instalace klienta VPN Cisco Secure Client**

V části "Instalační zdroje " vyberte instalační soubor *MacOS - klient VPN* a spusťte instalaci

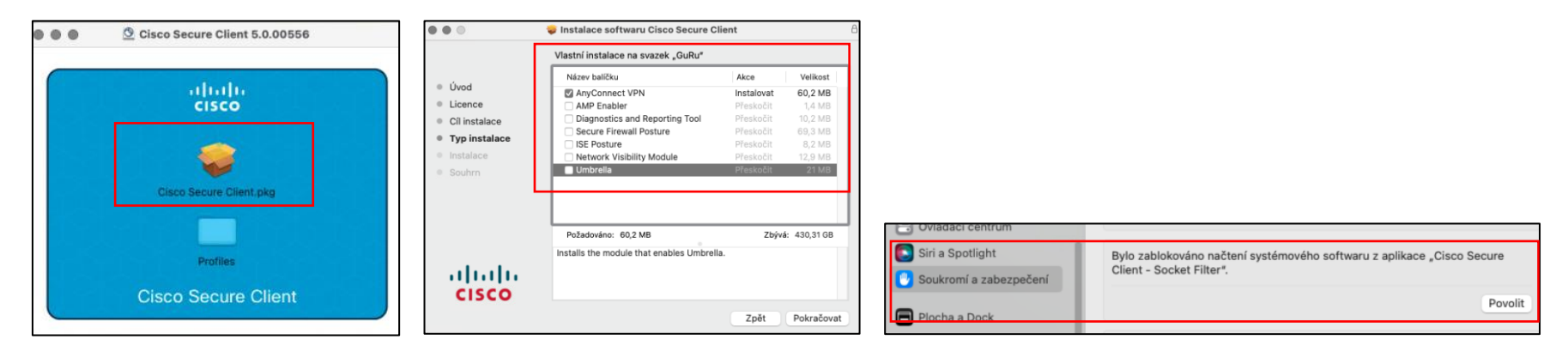

#### **b. Instalace klienta Citrix WorkSpace**

- Stáhnout aktuální instalaci klienta ze stránek Citrix: [Workspace pro MacOS](https://www.citrix.com/downloads/workspace-app/mac/workspace-app-for-mac-latest.html)
- Po instalaci stáhněte ROOT certifikát ČEZ "CEZ Root CA2.crt" z url https://crl.cez.cz/ nebo http://crl.cez.cz/
- Zvolte otevřít a proveďte instalaci certifikátu. Je důležité zvolit správné úložiště certifikátů "**Systém"** a nastavte **Vždy důvěřovat.**

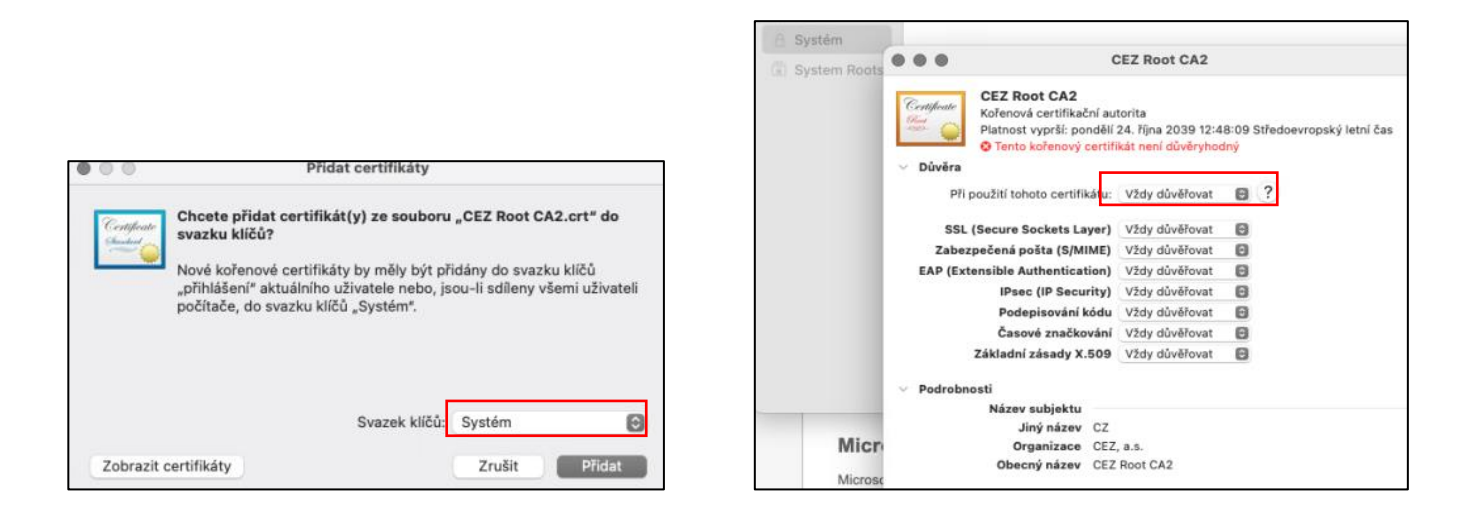

### **Přihlášení do VPN**

- Na stanici spustíte VPN klienta **Cisco Secure Client**
- V dialogovém okně zadejte odkaz "vpn.cezdata.cz/ext" (pokud máte přidělenou roli ext-fix, zadejte "vpn.cezdata.cz/ext-fix").

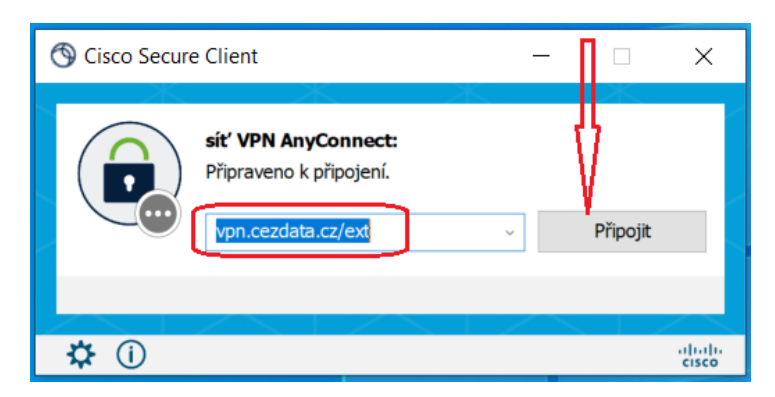

- V dalším okně zadejte pouze své KPJM a heslo přidělené ke KPJM, **druhé heslo nevyplňujte** !

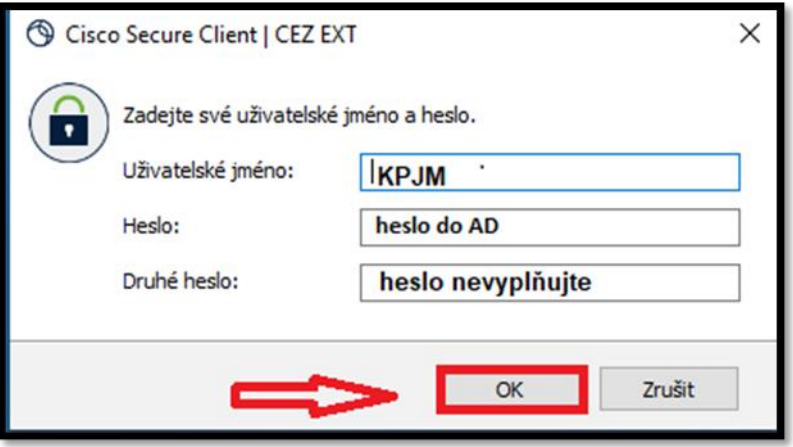

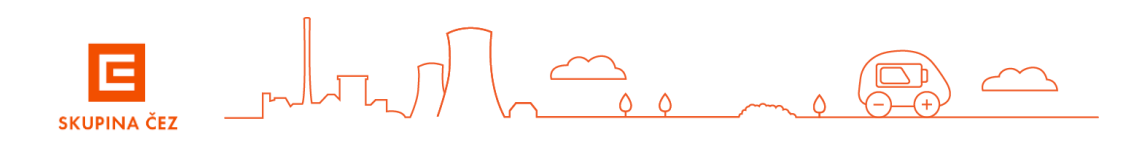

- Po zadání KPJM se objeví další okno pro zadání ověřovacího kódu zaslaného na mobilní telefon formou SMS zprávy a po té okno pro potvrzení souhlasu s připojením do privátní sítě ČEZ. Nakonec se objeví notifikace, že jste připojení do sítě ČEZ.

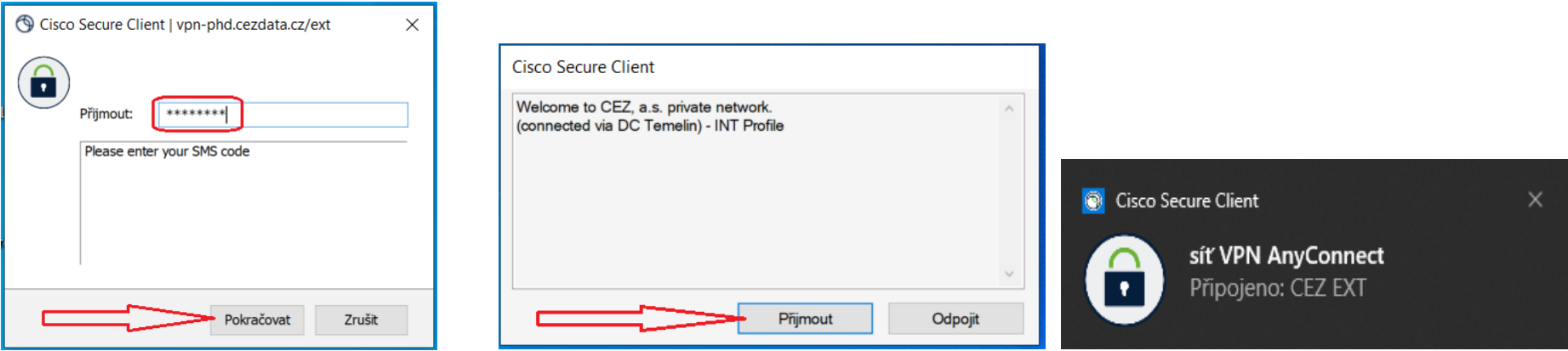

### **Přihlášení do prostředí citrix**

Zadejte do internetového prohlížeče adresu **[https://citrix.cezdata.corp.](https://citrix.cezdata.corp/)**

• Zde je požadováno přihlášení pomocí **KPJM** *(korporátní přihlašovací jméno uživatele do informačního systému Skupiny ČEZ)* a hesla do domény cezdata.

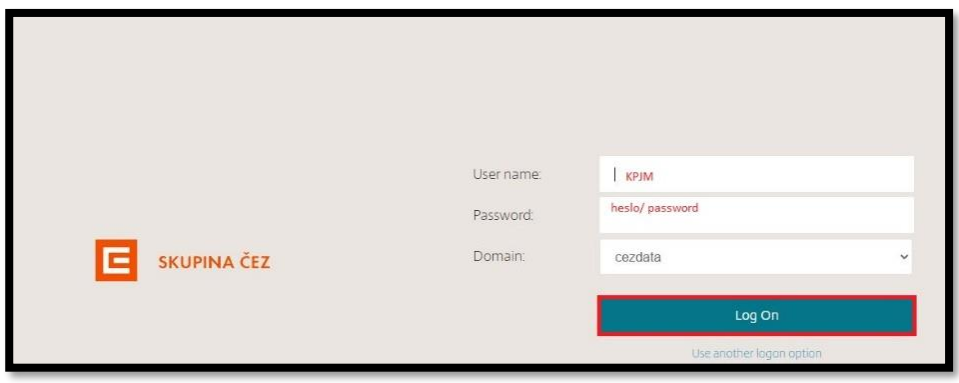

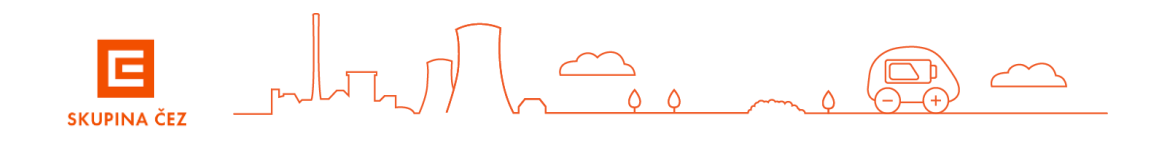

• Po úspěšném přihlášení se Vám v záložce Desktops zobrazí seznam přidělených virtuálních desktopů podle pracovních potřeb uživatele. Kliknutím na ikonu desktopu zahájíte proces vlastního přihlašování k virtuálnímu desktopu.

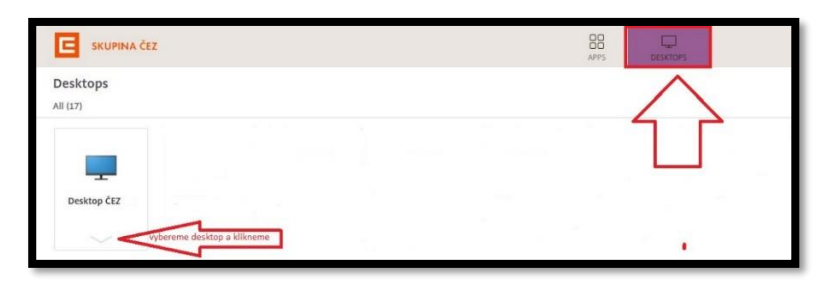

a záložce **APPS** se zobrazí přidělené virtuální aplikace

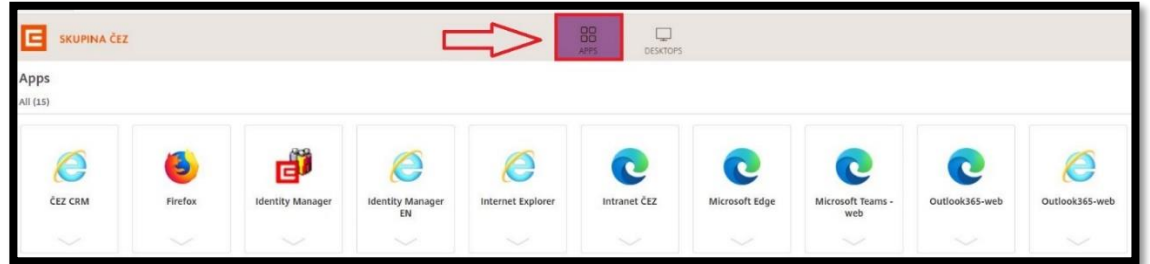

### **Práce v Citrix virtuálním desktopu**

- Uživatel má dostupné všechny běžné síťové disky M: U: I: H:
- **Uživatel nemá přístupný lokální disk C:** omezení při práci s virtuálním desktope je nutno zadat do Servicedesku požadavek o bezpečnostní výjimku.
- **PRACOVNÍ PLOCHA – omezení při práci s virtuálním desktopem**

Na VD **není TRVALE** dostupná pracovní plocha pro vytváření adresářů, zástupců nebo ukládání dokumentů. Plocha na VD umožní uživateli POUZE **DOČASNĚ** uložit na plochu dokumenty, ale tyto jsou na ploše uloženy pouze do prvního odhlášení od VD. **Po odhlášení uživatele z VD se všechny dokumenty a uživatelem vytvořené odkazy z plochy automaticky smažou**, proto uživatel musí veškerá data ukládat do adresáře **Dokumenty** na ploše VD.

Rozpracované dokumenty, které si případně aplikace odkládají na lokální disk virtuálního desktopu C: - mají trvanlivost jen do odhlášení uživatele. **K násilnému odhlášení uživatele dojde i během pravidelného nočního restartu serverů Citrix.**

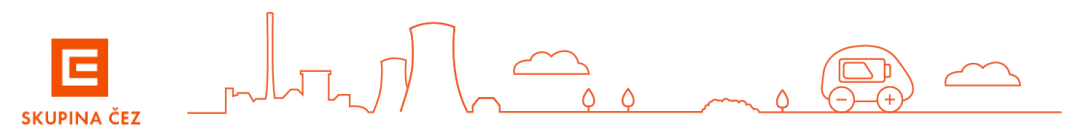

#### • **PROSTOR PRO UKLÁDÁNÍ DAT**

Adresář **Dokumenty** zajišťuje automaticky uložení dat přímo na zálohovaný síťový disk **H:\Documents**

**Ostatní pracovní data, pracovní dokumentaci apod. je nutno ukládat pouze na automaticky mapovaný disk U (sdílený datový prostor).**

Standardní přidělená kapacita domovského adresáře **H:** je nastavena **podle požadavků koordinátorů IT jednotlivých společnosti.** Pokud nebude uživateli tato kapacita stačit, je možné ji rozšířit (přes požadavek v ServiceDesku) – jedná se o placenou službu, kterou musí schválit nadřízený pracovník a koordinátor IT.

## **Ukončení práce v prostředí z Citrix virtuálního desktopu**

- Pro **ukončení práce na VD** zvolte v nabídce START> volbu **ODHLÁSIT SE**. Dojde k ukončení běhu VD a všech běžících aplikací. Současně se vymažou všechny změny provedené na ploše VD včetně dat (souborů, složek, vytvořených zástupců) uložených na ploše. **Z toho důvodu na plochu VD nic neukládejte!**
- **Odhlášení z webového portálu** [https://citrix.cezdata.corp](https://citrix.cezdata.corp/) provedete na ikoně ozubeného kola v liště vpravo nahoře a zvolíme volbu *Log off*.

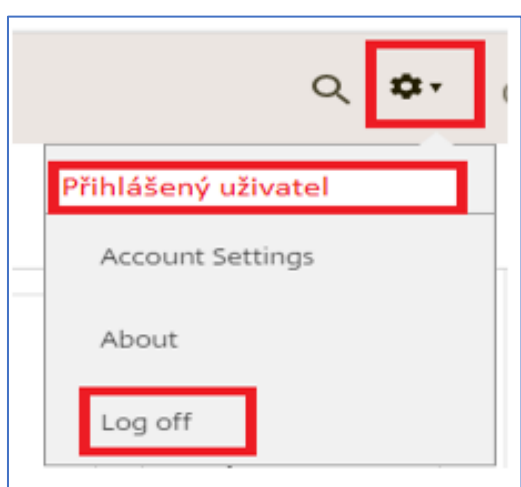

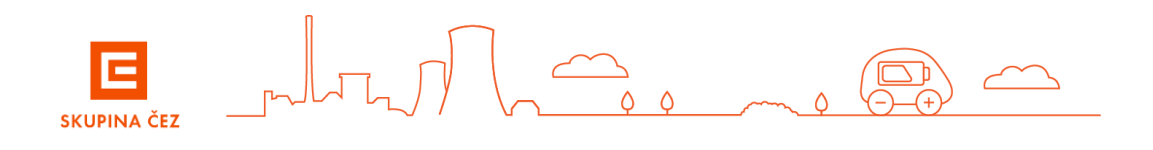

# Podrobné návody a instalace klienta Citrix Workspace

jsou dostupné po stisku tlačítka se symbolem otazníku vpravo nahoře.

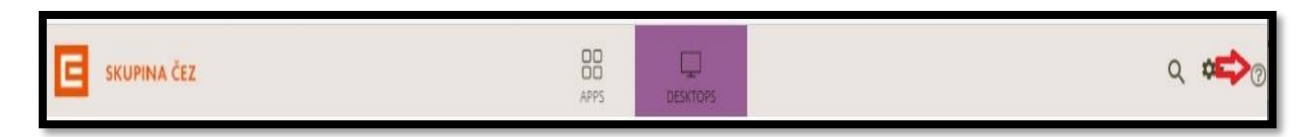

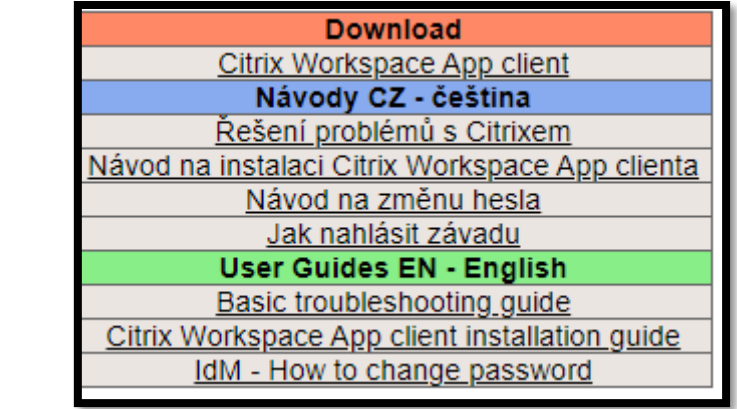

S problémy a chybovými hláškami v úvodním přihlašovacím dialogu se obracejte na ServiceDesk. K urychlení řešení jakéhokoliv problému doporučujeme přiložit printscreen chybové hlášky. V případě ostatních potíží kontaktujte svého správce IT nebo poskytovatele internetového připojení.

Případné dotazy směřujte na ServiceDesk. **ČEZ ICT Services, a. s. tel. 841 842 843 (int 905 1444) [servicedesk@cez.cz](mailto:servicedesk@cez.cz)**

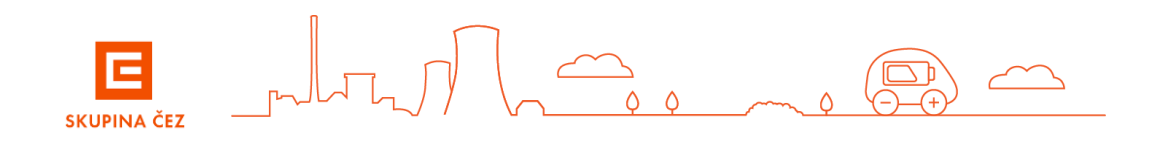